### St. Joseph's Catholic

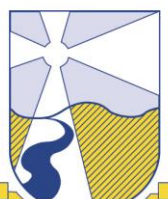

### **How to turn the safety on/off for YouTube and Google**

**1. Set up a Google Account.** 

**This can be done by clicking on the sign in button on the google homepage and following the prompts to set up a new account.**

**This needs to be completed before you can set up any safety settings on Youtube or Google**

#### **A. Setting the Safety on You tube**

 On some devices you simply go to YouTube and scroll to the bottom of any page and it will have a box which looks like this.

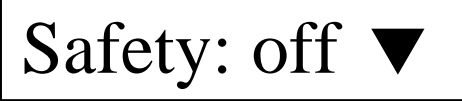

- Click the triangle and the *off* will become *on.*
- Click on lock safety mode on this browser. You will need to insert your Google password from setting up your account to do this.
- You should get a message confirming safety mode has been successfully locked.

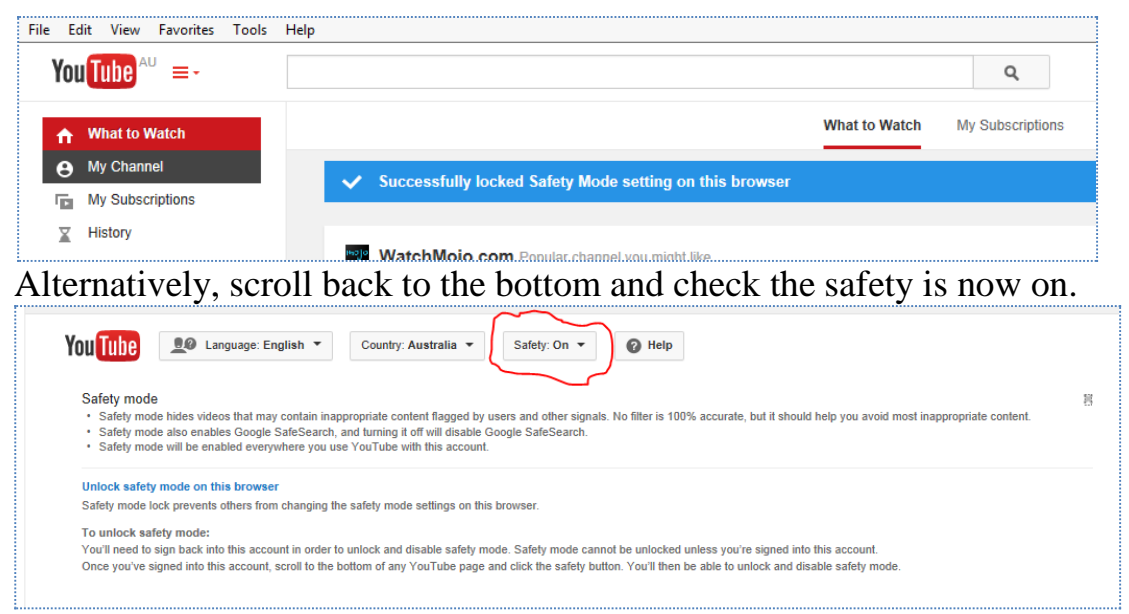

If it is not on try again, sometimes it takes a few times to work.

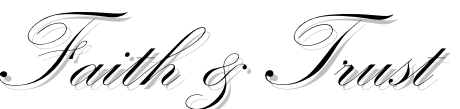

PO Box 30, (George Street), Pinjarra, Western Australia 6208 Telephone: (08) 9530 5500 ● Facsimile: (08) 9531 2480 ● Email: admin@stjoespinjarra.wa.edu.au

## St. Joseph's Catholic

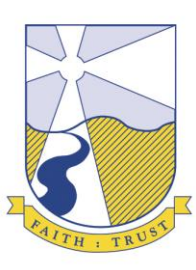

- Check occasionally to see if it is still activated as it sometimes turns itself off.
- And remember to sign out of your google account when done so no-one can mess with it.

### **B. Alternative for Setting the safety on YouTube**

- If the above version does not work try this way
- Open YouTube.
- Click on the three lines from the following diagram.

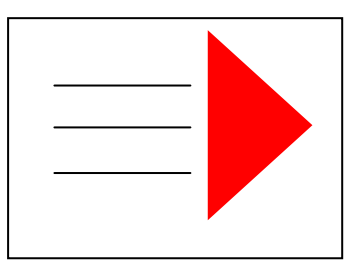

Click on the settings scroll.

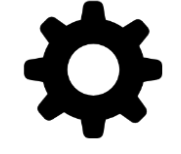

• Click on the safety mode until **ON** is displayed.

Once the safety settings are activated on YouTube they should be activated on Google as well. Please note this only covers this particular search engine.

aith &

PO Box 30, (George Street), Pinjarra, Western Australia 6208 Telephone: (08) 9530 5500 ● Facsimile: (08) 9531 2480 ● Email: admin@stjoespinjarra.wa.edu.au

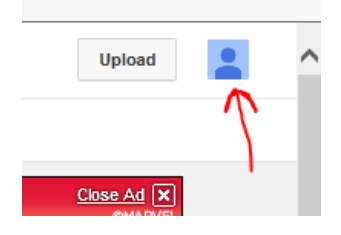

# St. Joseph's Catholic

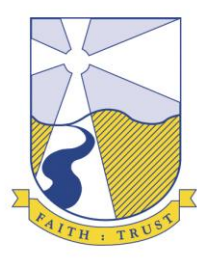

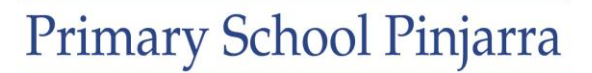

#### Random screen shots....

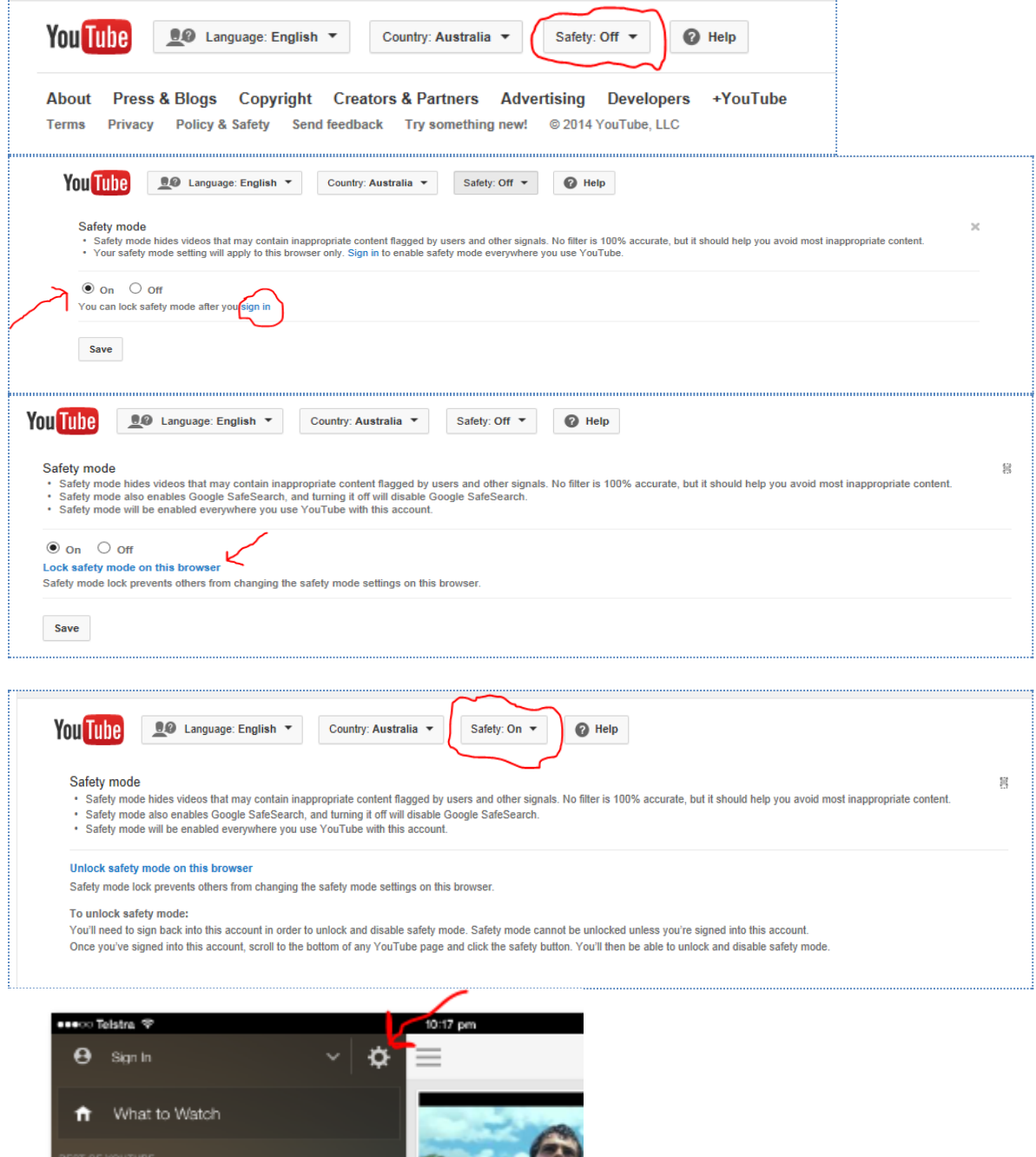

*This information has been compiled by Deb Gundry and Janine McClements. Feel free to catch up with them if you require any help*.

**Note that I was** 

Faith & Trust

PO Box 30, (George Street), Pinjarra, Western Australia 6208 Telephone: (08) 9530 5500 ● Facsimile: (08) 9531 2480 ● Email: admin@stjoespinjarra.wa.edu.au